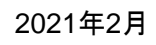

1

**利用するOSやブラウザは必ず最新にしてください。 (まなびポケット動作環境:https://manabipocket.ed-cl.com/feature/)**

# Chromebook以外での まなびポケット利用方法

• まなびポケットを利用するために、必ず学校で配布されたG suiteアカウント (@edu.ota-school.ed.jpが付いているアカウント)でGoogle Chromeにログインしてくだ さい。

個人で作成したGoogleアカウントでログインをしていると、学校コード入力後、エラーが出ます。

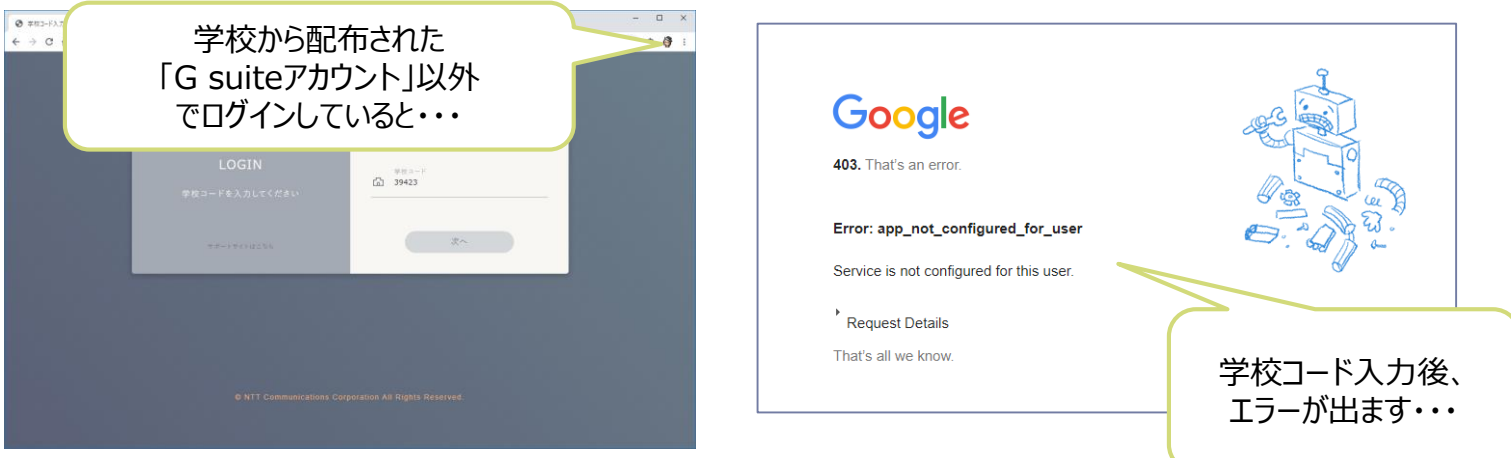

• 私用で利用しているアカウントと学校で配布されたG suiteアカウントは同期しないでください。

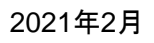

## 大田区貸与端末以外の端末でログインをする

大田区貸与端末以外の端末でログインをする場合、個人で利用しているGoogleアカウントと意図せずに同期され てしまうと、設定が変わってしまう可能性があります。

利用には十分ご注意ください。

【方法1】「シークレット ウィンドウ」を利用する。

シークレット ウィンドウを利用すると、様々な履歴がブラウザを閉じると消えます。 毎回、ログインする必要があります。

【方法2】普段利用してるアカウントをログアウトして利用する。 意図しない同期を防ぐため、普段利用しているアカウントをログアウトしてご利用いただく方法です。 設定をすれば、パスワード等のログイン情報を記憶しておくことが可能です。 (情報保持する場合は、セキュリティにご注意ください。)

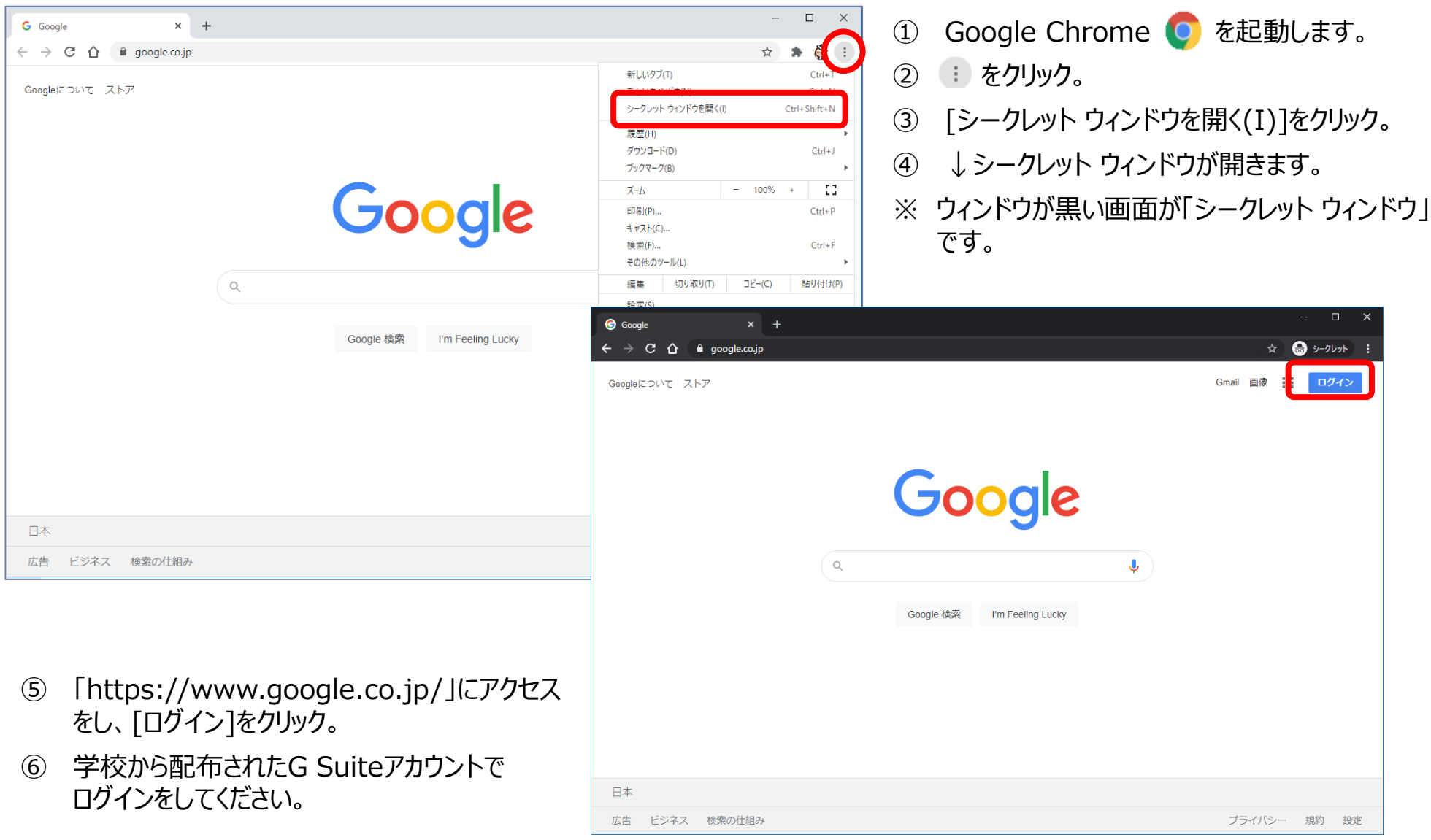

## まなびポケットを利用する場合、検索 (まなびポケット ログイン) もしくは、URL ( 「https://ed-cl.com」)を入 力して、ログイン画面を表示してください。

学校コードを入力すると、まなびポケットを利用することができます。

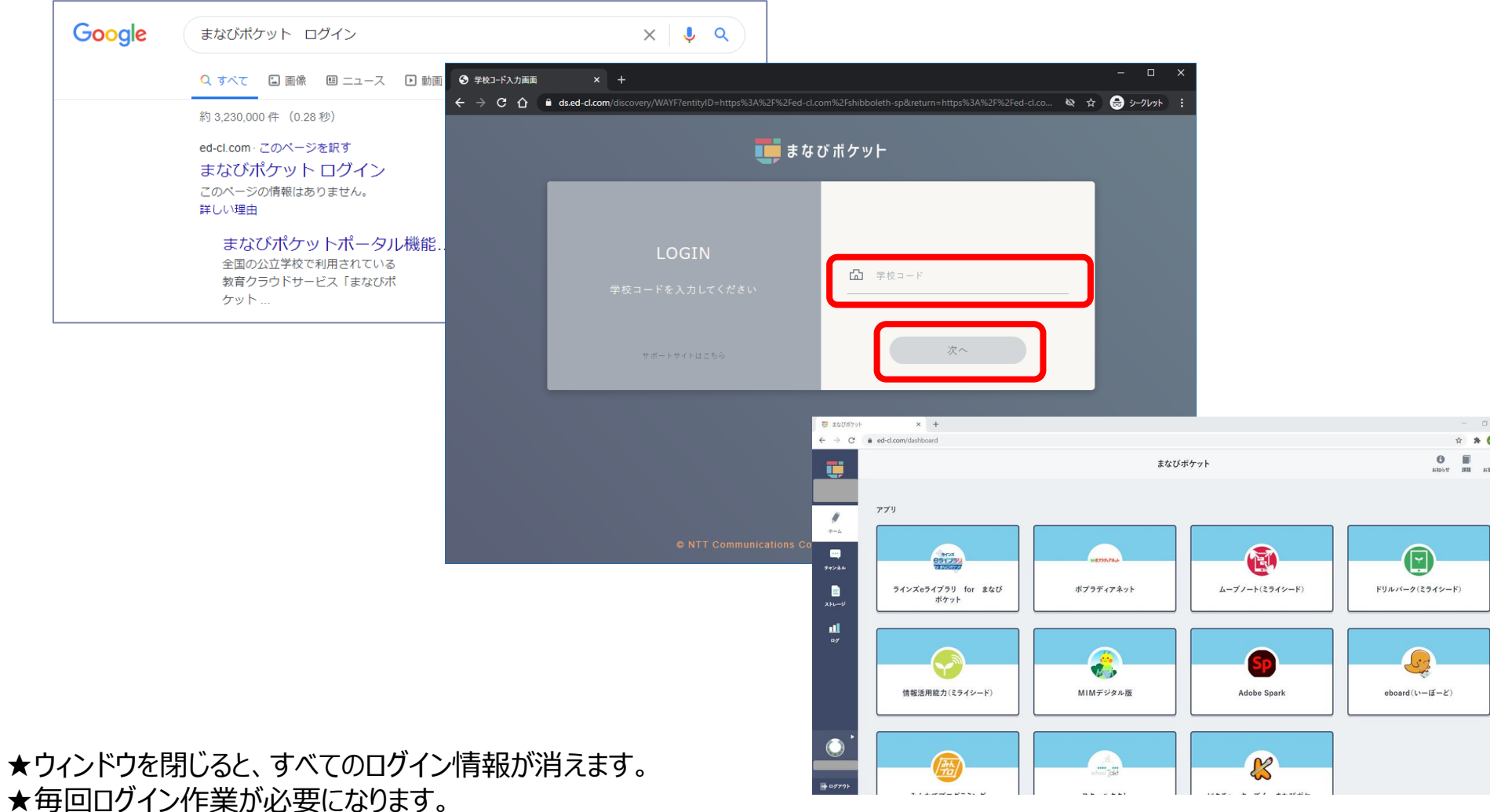

# 【方法2】普段利用してるアカウントをログアウトして利用する

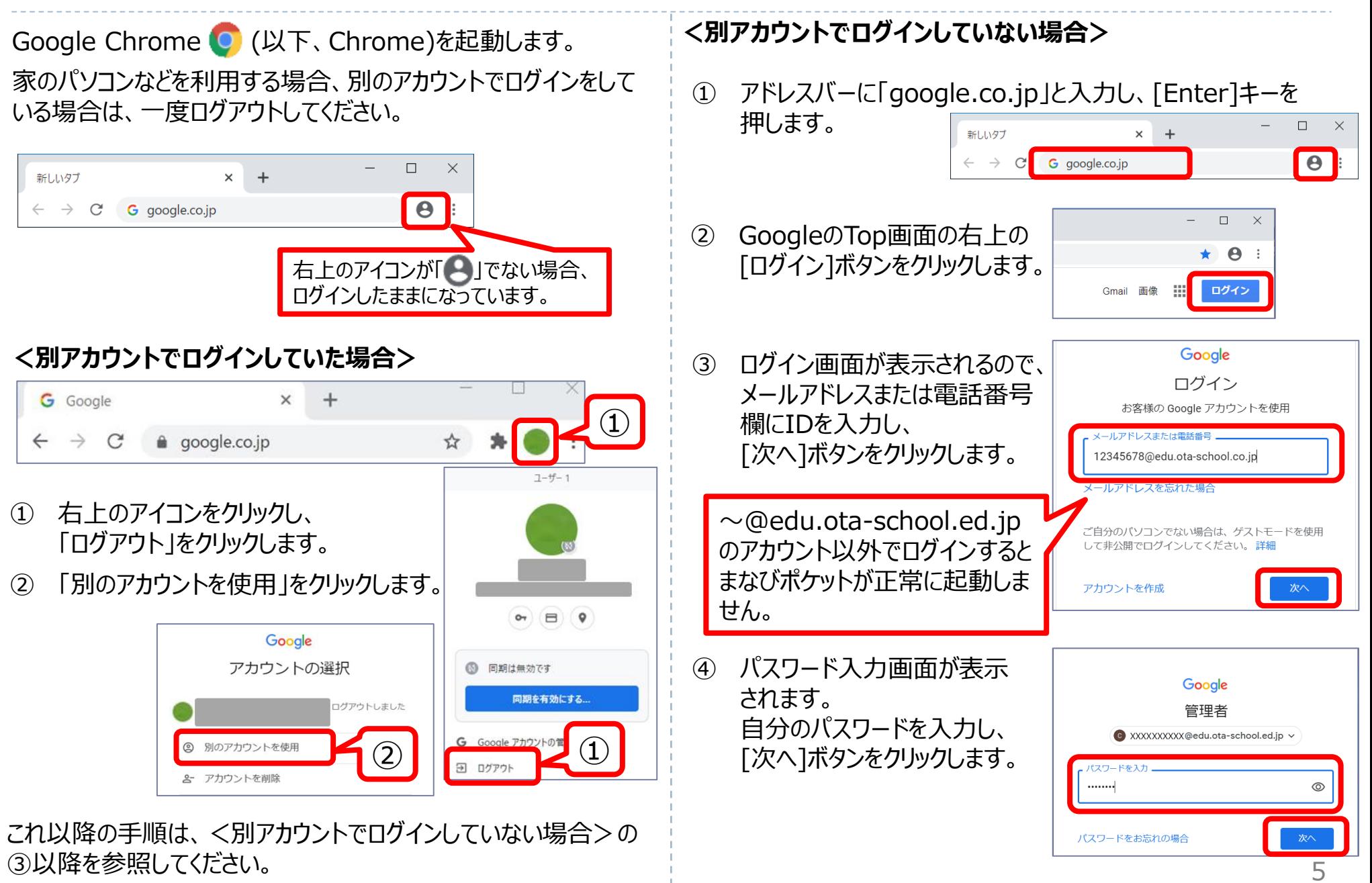

#### 2021年2月

# 【方法2】普段利用してるアカウントをログアウトして利用する

#### ⑤ [新しいアカウントへようこそ]画面が表示された場合は、 [同意する]ボタンをクリックします。

新しいアカウントへようこそ

新しいアカウント (com-user4@ota-school.ed.jp) へようこそ。このアカウントはさまざまな Google サービスに対応しています。ただし、このアカウントを使用してアクセスできるサービスは otaschool.ed.jp の管理者によって設定されます。新しいアカウントのおすすめの使用方法については、 Google のヘルプセンターをご覧ください。

Google サービスの利用に際して、ドメイン管理者は com-user4@ota-school.ed.jp アカウントの情報 (Google サービスでこのアカウントに保存したデータなど)にアクセスできます。詳細については、 こちらをご覧いただくか、組織のプライバシー ポリシーを参照してください (存在する場合)。メー ルを含む Google サービスを個人的に使用する場合は、アカウントを別に保持することもできます。複 数の Google アカウントをお持ちの場合は、Google サービスで使用するアカウントを管理し、いつで もアカウントを切り替えることができます。ユーザー名とプロフィール画像を確認することで、目的の アカウントを使用していることをご確認いただけます。

組織から G Suite コアサービスへのアクセス権が付与されている場合、これらのサービスの使用には組 織の G Suite 契約が適用されます。管理者が有効にするその他の Google サービス (「追加サービ ス」)には、Google の利用規約と Google のプライバシー ポリシーが適用されます。また、追加サー ビスの中には、サービス別の条件が設定されているものもあります。管理者からアクセス権が付与され ているサービスを使用する場合は、必ず該当するサービス別の条件に同意してください。

以下の[同意する]をクリックすることにより、com-user4@ota-school.ed.jp アカウントの仕組みに関 する説明を理解し、Google 利用規約と Google プライバシー ポリシーに同意したものと見なされま

同意する

⑥ Chromeの右上に[パスワードを保存しますか?]画面が 表示された場合は、任意で保存するかどうかを選んでくださ  $U<sub>o</sub>$ 

【注意】 同じIDで複数の端末でログインする場合、下記の画面が表示 される場合があります。

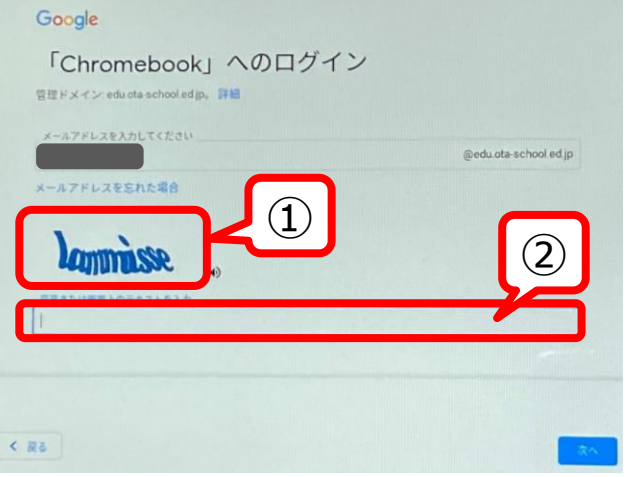

このような画面が表示された場合は、①にランダムに表示される 文字を②の欄に入力して「次へ」をクリックしてください。

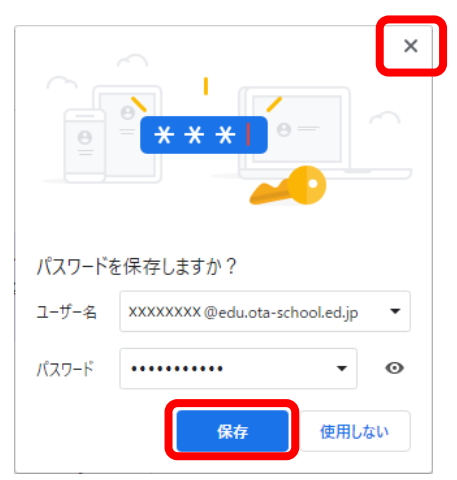

## 【方法2】普段利用してるアカウントをログアウトして利用する

### まなびポケットを利用する場合、検索(まなびポケット ログイン)もしくは、URL( 「https://ed-cl.com」)を入 力して、ログイン画面を表示してください。

学校コードを入力すると、まなびポケットを利用することができます。

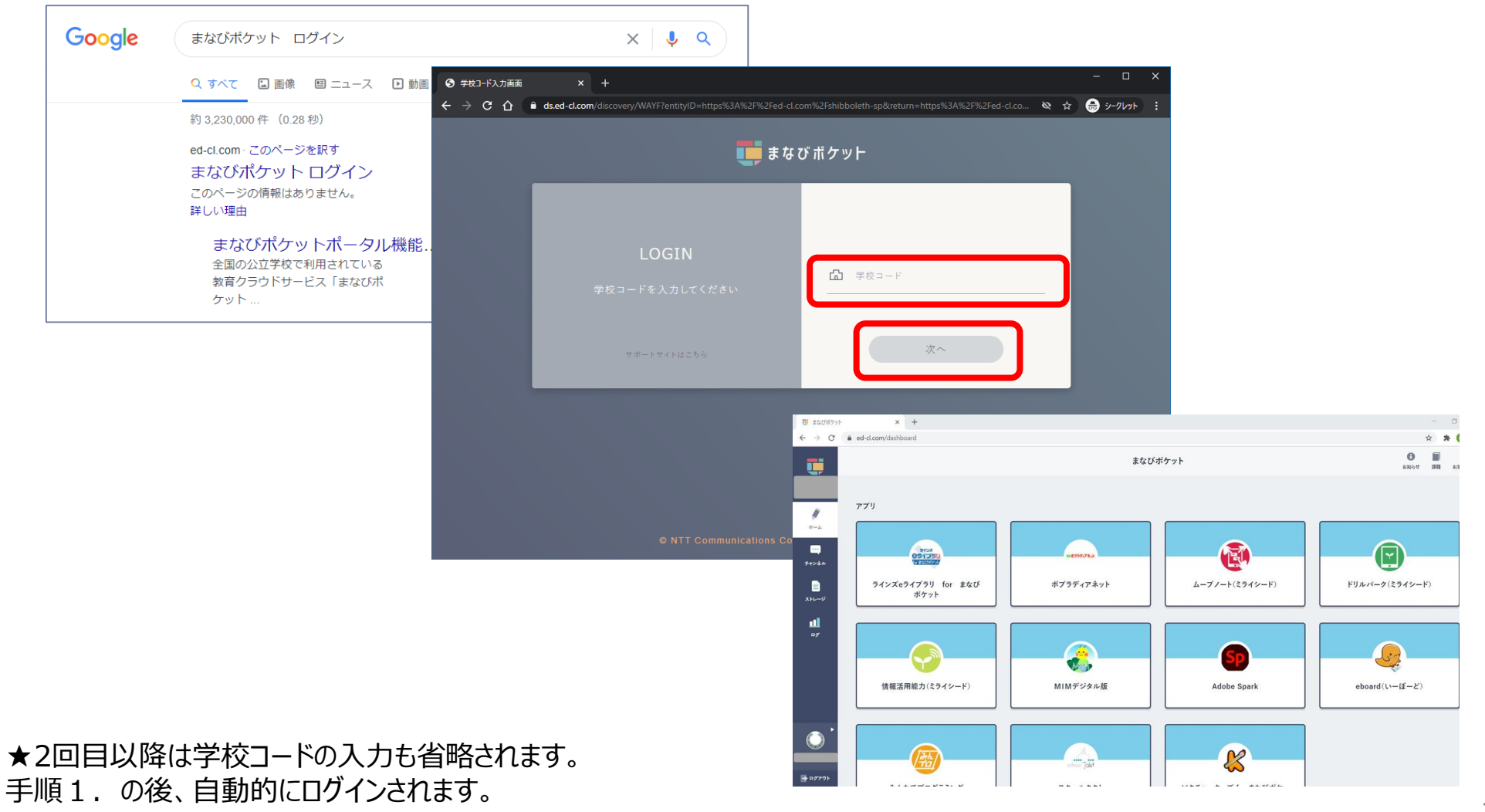